# Dell EMC PowerEdge **서버용** Microsoft Windows Server 2019 릴리스 정보

**DELLEMC** 

#### 참고, 주의 및 경고

**노트**: "**참고**"**는 제품을 보다 효율적으로 사용하는 데 도움이 되는 중요 정보를 제공합니다**.

**주의**: "**주의**"**는 하드웨어 손상이나 데이터 손실의 가능성을 설명하며**, **이러한 문제를 방지할 수 있는 방법을 알려줍니다**.

**경고**: "**경고**"**는 재산상의 피해나 심각한 부상 또는 사망을 유발할 수 있는 위험이 있음을 알려줍니다**.

**©** 2019 Dell Inc. **또는 자회사**. **저작권 본사 소유**. Dell, EMC 및 기타 상표는 Dell Inc. 또는 자회사의 상표입니다. 기타 상표는 각 소유자의 상표일 수 있 습니다.

2019 - 05

개정 A01

# 목차

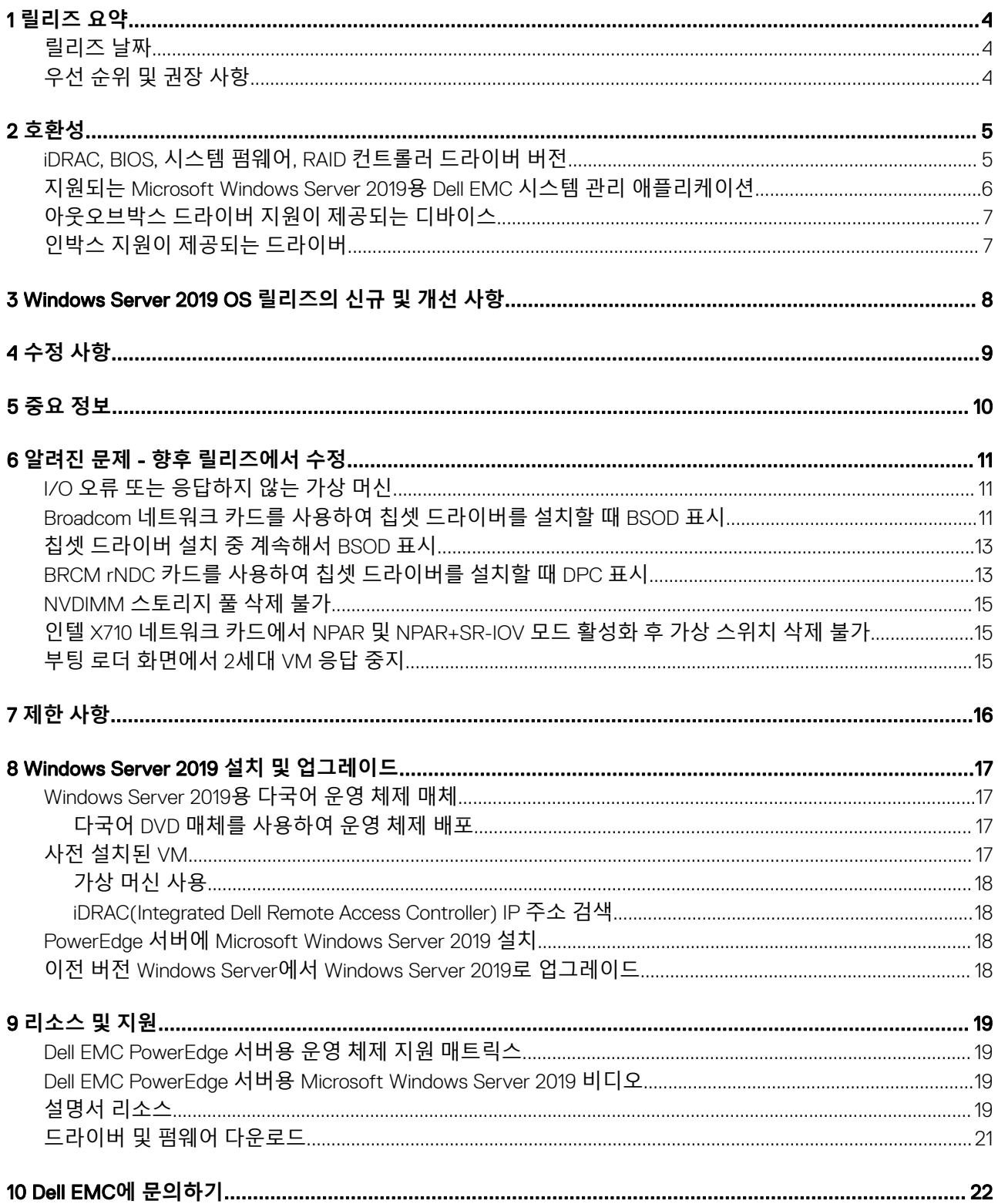

## 1

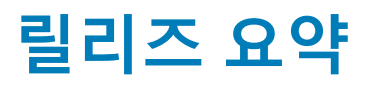

<span id="page-3-0"></span>Microsoft Windows Server 2019는 Windows Server 2016 운영 체제의 후속 OS(Operating System) 릴리즈입니다. Windows Server 2019 의 주요 개선 사항은 보안 및 게스트 운영 체제입니다. Microsoft의 이번 릴리즈는 특히 클라우드 및 호스팅 공급자를 대상으로 준비했 습니다.

이전 릴리즈에 대한 세부 정보는 다음 링크를 클릭하십시오.

- [Windows Server 2016](https://www.dell.com/support/home/product-support/product/microsoft-windows-server-2016/manuals)
- [Windows Server 2012 R2](https://www.dell.com/support/home/product-support/product/microsoft-windows-server-2016/manuals)

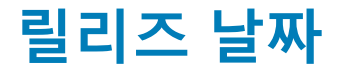

2019년 2월

# **우선 순위 및 권장 사항**

권장: Dell EMC는 예약된 다음 업데이트 주기에 이 업데이트를 적용하도록 권장합니다. 업데이트에는 시스템 소프트웨어를 최신으로 유지하고 다른 시스템 모듈(펌웨어, BIOS, 드라이버 및 소프트웨어)과 호환되도록 돕는 성능 개선 또는 변경 사항이 포함되어 있습니 다.

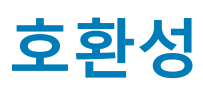

#### <span id="page-4-0"></span>주제:

- iDRAC, BIOS, 시스템 펌웨어, RAID 컨트롤러 드라이버 버전
- 지원되는 [Microsoft Windows Server 2019](#page-5-0)용 Dell EMC 시스템 관리 애플리케이션
- [아웃오브박스](#page-6-0) 드라이버 지원이 제공되는 디바이스
- 인박스 지원이 [제공되는](#page-6-0) 드라이버

### iDRAC, BIOS, **시스템 펌웨어**, RAID **컨트롤러 드라이버 버전**

#### **노트**: X**는** Microsoft 2019 **운영 체제가 지원되는** PowerEdge **서버를 표시합니다**.

Dell EMC PowerEdge 서버에서 지원되는 Microsoft Windows Server 운영 체제의 최신 목록에 대해서는 [Dell.com/ossupport](https://www.dell.com/ossupport) 페이지를 참조하십시오.

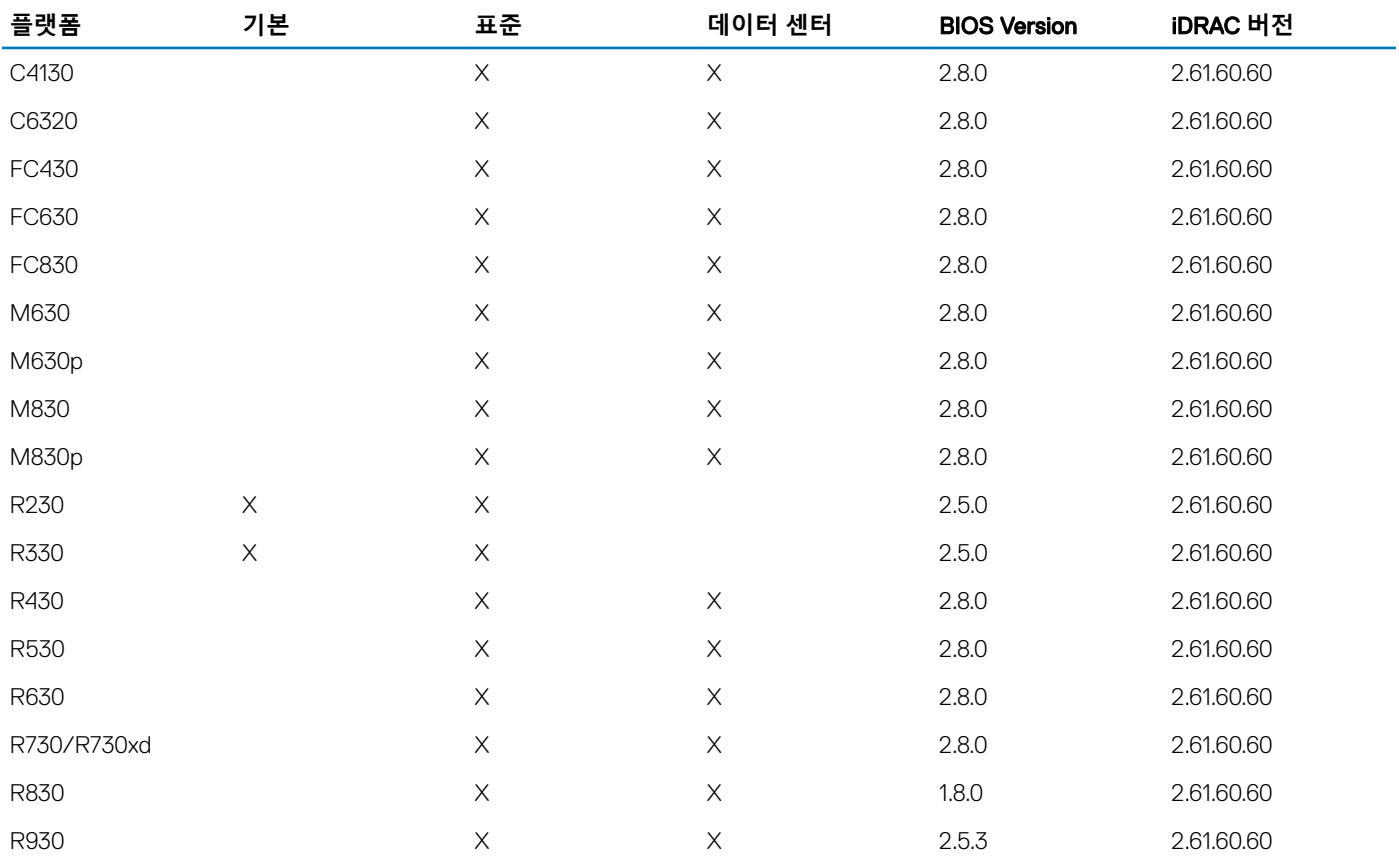

#### **표** 1. Dell EMC 13**세대** PowerEdge **서버의 지원되는 플랫폼**, **최소 지원** BIOS **및** iDRAC **버전**

<span id="page-5-0"></span>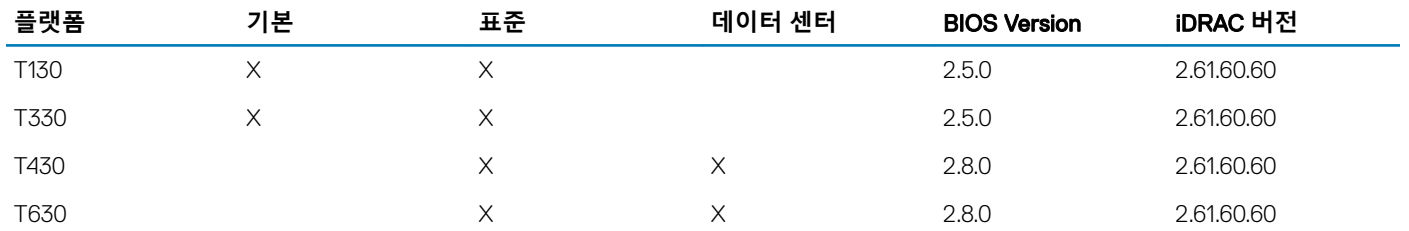

#### **표** 2. Dell EMC 14**세대** PowerEdge **서버의 지원되는 플랫폼**, **최소 지원** BIOS **및** iDRAC **버전**

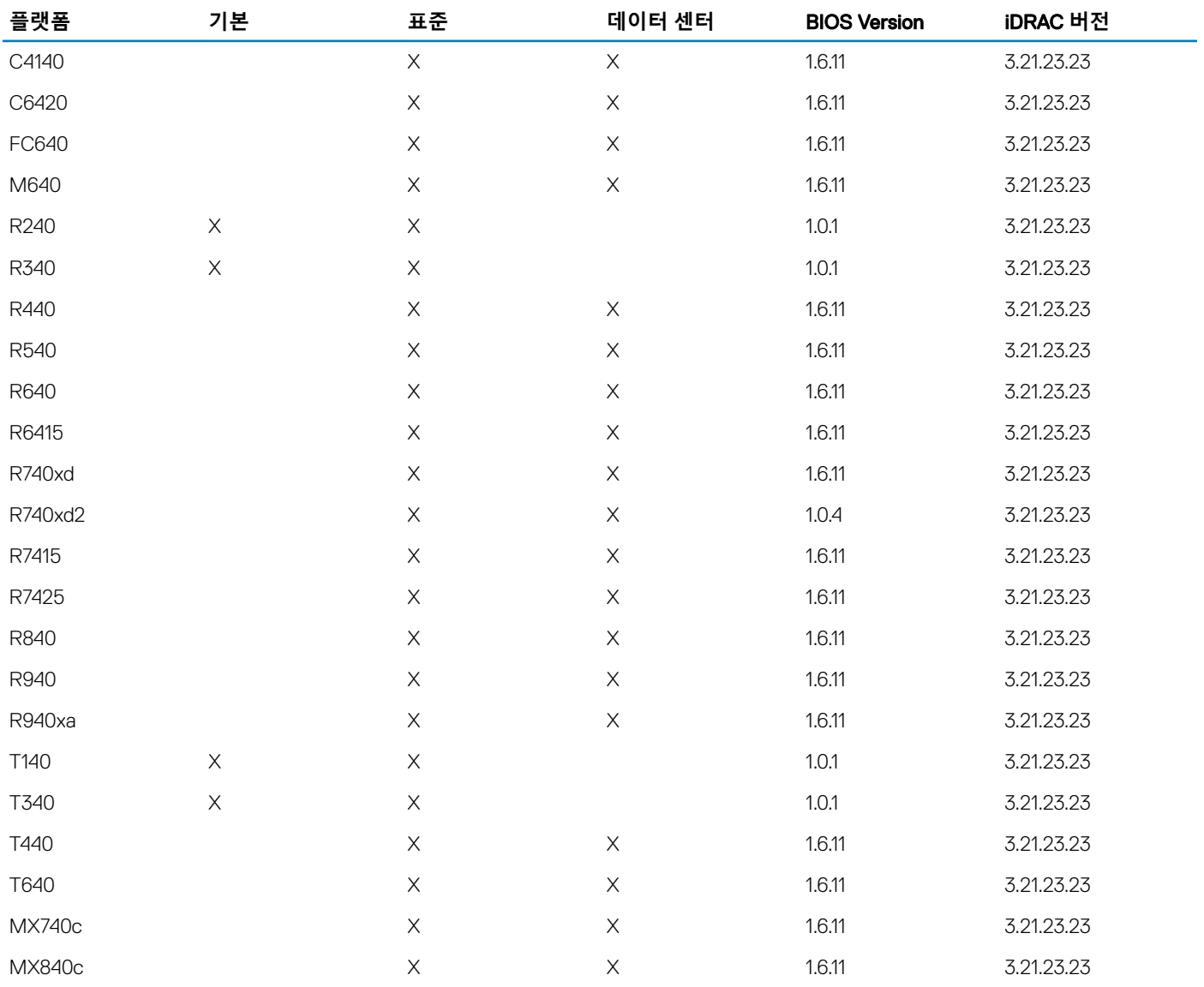

### **지원되는** Microsoft Windows Server 2019**용** Dell EMC **시스템 관리 애플리케이션**

Dell OpenManage 버전 9.2.1 이상은 Microsoft Windows Server 2019를 지원합니다. Dell OpenManage 설치에 대한 자세한 정보는 [www.dell.com/openmanagemanuals](https://www.dell.com/openmanagemanuals)에서 *OpenManage* 시스템 관리 설치 가이드를 참조하십시오.

# <span id="page-6-0"></span>**아웃오브박스 드라이버 지원이 제공되는 디바이스**

Windows Server 2019에 대한 아웃오브박스 지원이 제공되는 드라이버는 다음과 같습니다.

- 14세대(14G) PowerEdge 서버용 인텔 칩셋 드라이버
- 13세대(13G) PowerEdge 서버용 인텔 칩셋 드라이버
- 14세대(14G) PowerEdge 서버용 AMD 칩셋 드라이버
- Dell EMC PERC S130 드라이버
- Broadcom NetXtreme 드라이버
- Emulex 네트워크 드라이버

# **인박스 지원이 제공되는 드라이버**

Windows Server 2019에 대한 인박스 지원이 제공되는 드라이버가 아래에 나열되어 있습니다.

- Dell EMC PERC 9 제품군 드라이버
- Dell EMC PERC 10 제품군 드라이버
- Broadcom NetXtreme 드라이버
- Emulex 네트워크 드라이버
- 인텔 네트워크 드라이버
- Qlogic 네트워크 드라이버
- Mellanox 네트워크 드라이버

#### **노트**:

- 인박스 지원이 제공되지 않는 드라이버에 관한 자세한 정보는 OS 및 [애플리케이션](https://www.dell.com/support/article/sln312773/os-and-applications) 기술 자료를 참조하십시오.
- 최신 드라이버 업데이트에 대해서는 [Dell.com/support/drivers](https://www.dell.com/support/drivers)를 참조하십시오.

# <span id="page-7-0"></span>Windows Server 2019 OS **릴리즈의 신규 및 개선 사항**

이 릴리즈에 소개된 기능에 대한 수준 높은 개요는 다음과 같습니다.

- Azure에 연결
	- Windows Azure 스택
	- 원활한 HNV(Hyper-V Network Virtualization)
	- 무제한 스토리지(StorSimple 및 ASR(Azure Site Recovery))
- 클라우드 파운데이션
	- 모든 소프트웨어 정의 항목(SDS, SDN 및 SDC)
- 보증
	- 가장 안전한 클라우드 컴퓨팅 환경 제공
- 클라우드 운영
	- 새 기준으로 Hybrid Cloud 채택
- 보안
	- HGS(Host Guardian Service)
	- 네트워크 암호화
	- 보호된 VM Linux
- 저장소
	- Storage Spaces Direct
	- 스토리지 마이그레이션 서비스
	- 스토리지 복제

이 릴리즈의 신규 및 개선 사항에 관한 자세한 정보는 <https://docs.microsoft.com/en-us/windows-server/get-started-19/whats-new-19> 를 참조하십시오.

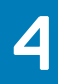

# **수정 사항**

<span id="page-8-0"></span>해당 없음.

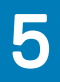

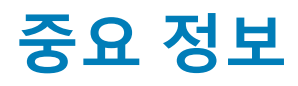

<span id="page-9-0"></span>해당 없음.

# **알려진 문제** - **향후 릴리즈에서 수정**

#### <span id="page-10-0"></span>주제:

- I/O 오류 또는 응답하지 않는 가상 머신
- Broadcom 네트워크 카드를 사용하여 칩셋 드라이버를 설치할 때 BSOD 표시
- 칩셋 [드라이버](#page-12-0) 설치 중 계속해서 BSOD 표시
- [BRCM rNDC](#page-12-0) 카드를 사용하여 칩셋 드라이버를 설치할 때 DPC 표시
- [NVDIMM](#page-14-0) 스토리지 풀 삭제 불가
- 인텔 X710 네트워크 카드에서 NPAR 및 [NPAR+SR-IOV](#page-14-0) 모드 활성화 후 가상 스위치 삭제 불가
- 부팅 로더 [화면에서](#page-14-0) 2세대 VM 응답 중지

# I/O **오류 또는 응답하지 않는 가상 머신**

**설명** 이 문제는 페일오버 클러스터에 대해 구성되고 연결된 공유 스토리지에서 MPIO(Multipath I/O)가 활성화된 여 러 가상 머신을 호스팅하는 Dell EMC 하드웨어에서 발생합니다. PowerEdge MX5016s 스토리지 확장기 모듈을 여러 번 제거 및 설치하는 경우 또는 PowerEdge MX5000s SAS I/O 모듈을 설치하는 경우 I/O 오류가 발생하고 가상 머신은 응답하지 않거나 잘못된 상태가 됩니다. 이 문제로 인해 클러스터 공유 볼륨이 잘못된 상태가 될 수 있습니다.

#### **해결 방법**

1 모든 클러스터 노드의 다음 레지스트리 경로에서 0x1 값으로 Reg\_DWORD 레지스트리 키를 생성합니다. HKEY\_LOCAL\_MACHINE\SYSTEM\CurrentControlSet\Control\StorPort\QoSFlags.

2 레지스트리 키를 활성화하려면 노드를 다시 시작합니다.

#### **영향을 받는 시스템**

- PowerEdge MX740c 또는 PowerEdge MX840c 컴퓨트 노드 및 PowerEdge MX5016s 스토리지 슬레드를 포 함하는 PowerEdge MX7000 섀시
- 외부 스토리지 어레이가 연결된 Rx4x 또는 Tx4x PowerEdge 서버
- **추적 번호** 103498

### Broadcom **네트워크 카드를 사용하여 칩셋 드라이버를 설치할 때** BSOD **표시**

- **설명** SUT(Smart Under Test)에 칩셋 드라이버를 설치할 때 DRIVER IRQL NOT LESS OR EQUAL 중지 오류 코드 와 함께 BSOD(Blue Screen of Death)가 표시됩니다. BSOD 오류는 모든 네트워크 디바이스 포트가 연결된 경우 에만 나타납니다.
- **해결 방법** 다음 중 하나를 수행합니다.
	- 1 해결 방법 1: 칩셋 드라이버를 압축 해제하고 CLI(Command Line Interface)를 사용하여 설치합니다.
		- a 칩셋 드라이버 설치 프로그램을 마우스 오른쪽 버튼으로 클릭하고 **관리자 권한으로 실행**을 클릭합 니다.

#### b **압축 해제**를 클릭합니다.

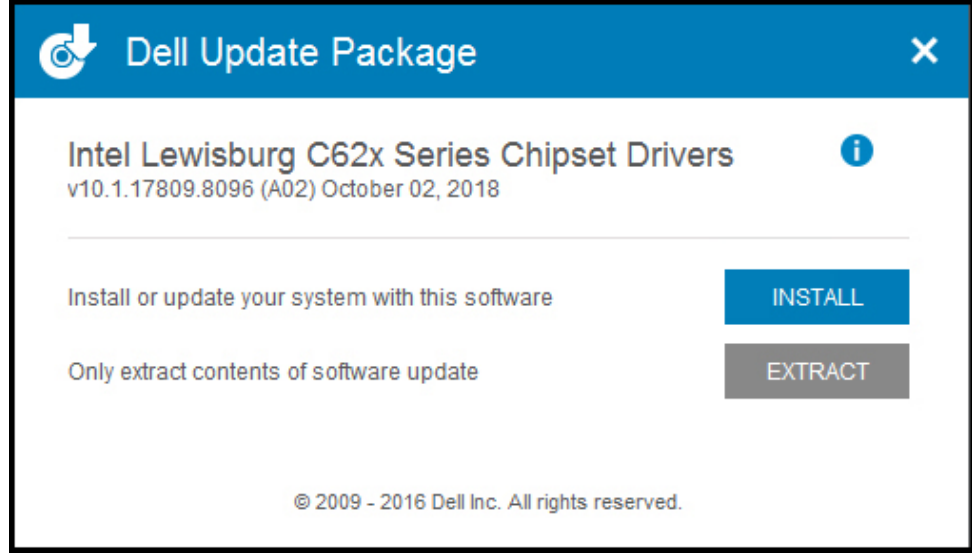

#### **그림** 1 . Dell Update Package

c 바탕 화면에 드라이버를 압축 해제할 임시 폴더를 생성합니다.

예: C:\Users\User\_Name\Desktop\Driver\.

#### 압축 해제 후 드라이버의 다음과 같은 컨텐츠가 표시됩니다.

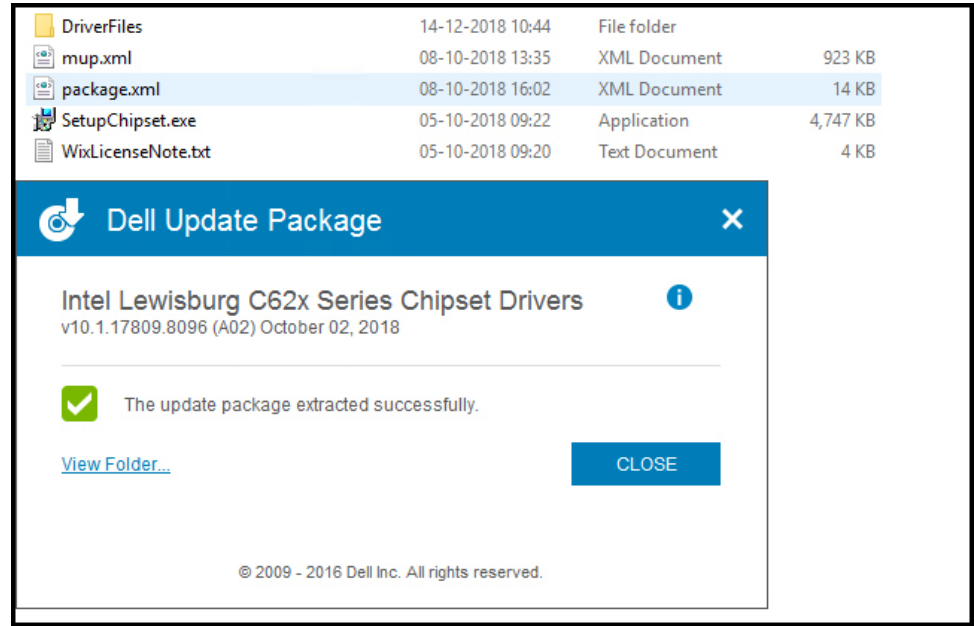

#### **그림** 2 . **칩셋 드라이버의 컨텐츠**

Windows Server 2019 칩셋 드라이버는 C:\Users\User\_Name\Desktop\Driver\DriverFiles\production \Windows10-x64에 있습니다.

d **관리자 권한으로 실행** 옵션을 사용하여 CLI(Command Line Interface)를 시작합니다.

<span id="page-12-0"></span>e pnputil /add-driver \*.inf 를 실행합니다. 이 옵션은 드라이버 저장소에 있는 칩셋 드라이 버만 로드합니다. 칩셋 드라이버를 로드하는 데 몇 분이 소요될 수 있습니다.

::\Windows\system32>pnputil.exe /Add-Driver C:\Users\User\_Name\Desktop\Chipset\DriverFiles\production\Windows10-x64

**그림** 3 . **pnputil/add-driver 실행**

- f 호스트 머신을 재시작하고 칩셋 드라이버가 성공적으로 로드된 후 OS로 부팅합니다.
- 2 해결 방법 2:

운영 체제에서 모든 네트워크 디아비스 포트를 비활성화한 다음 칩셋 드라이버를 설치합니다.

3 해결 방법 3:

BIOS에서 내장형 네트워크 디바이스를 비활성화한 다음 칩셋 드라이버를 설치합니다. BIOS에서 내장형 네트워크 디바이스를 비활성화하려면 다음을 수행합니다.

- a BIOS **>** Integrated Services(**내장형 서비스**)를 클릭합니다.
- b Disable Network Device(**네트워크 디바이스 비활성화**)를 선택한 다음 운영 체제를 부팅합니다.
- **영향을 받는 시스템** 모든 시스템
- **추적 번호** 111848

### **칩셋 드라이버 설치 중 계속해서** BSOD **표시**

**설명** 다음 칩셋 드라이버 설치 시나리오 도중 BSOD(Blue Screen of Death) 오류가 발생합니다.

- PowerEdge RAID Controller S140을 스토리지 컨트롤러로 사용하여 운영 체제를 설치한 서버
- 네트워크 디바이스로 QLogic 사용
- **해결 방법** S140 대신 온보드 AHCI 또는 PERC 9 또는 PERC 10 스토리지 컨트롤러를 사용합니다.
- **영향을 받는 시스템** Dell EMC PowerEdge RAID 컨트롤러 S140
- **추적 번호** 111840

### BRCM rNDC **카드를 사용하여 칩셋 드라이버를 설치 할 때** DPC **표시**

- **설명** Broadcom 네트워크 카드가 있는 시스템에 칩셋 드라이버를 설치하는 경우 DPC(Deferred Procedure Call) Watchdog 위반 BSOD 오류가 표시됩니다.
- **해결 방법** 다음 중 하나를 수행합니다.
	- 1 해결 방법 1: 칩셋 드라이버를 압축 해제하고 CLI(Command Line Interface)를 사용하여 설치합니다.
		- a 칩셋 드라이버 설치 프로그램을 마우스 오른쪽 버튼으로 클릭하고 **관리자 권한으로 실행**을 클릭합 니다.
		- b **압축 해제**를 클릭합니다.

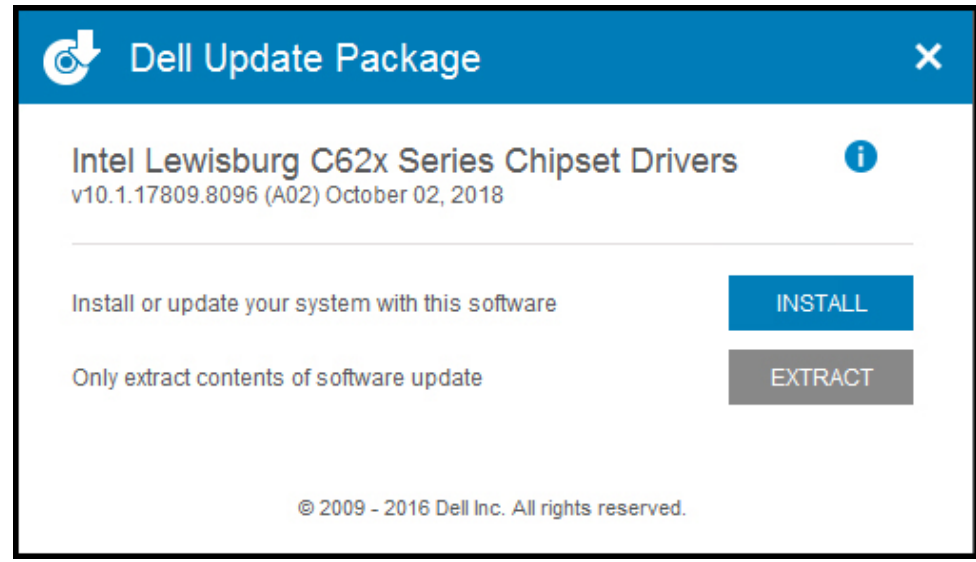

#### **그림** 4 . Dell Update Package

c 바탕 화면에 드라이버를 압축 해제할 임시 폴더를 생성합니다.

#### 예: C:\Users\User\_Name\Desktop\Driver\.

압축 해제 후 드라이버의 다음과 같은 컨텐츠가 표시됩니다.

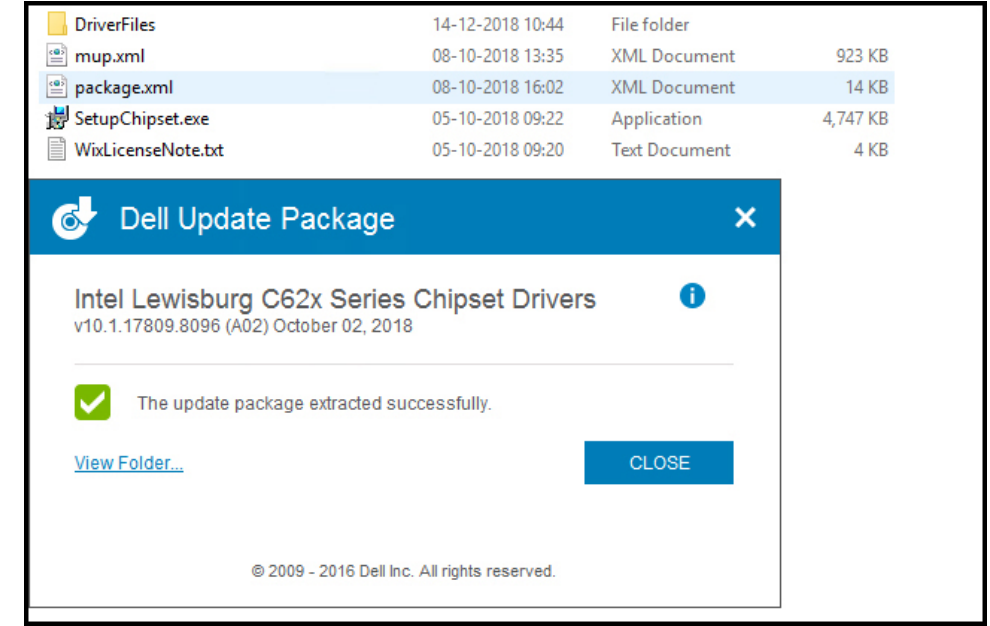

#### **그림** 5 . **칩셋 드라이버의 컨텐츠**

Windows Server 2019 칩셋 드라이버는 C:\Users\User\_Name\Desktop\Driver\DriverFiles\production \Windows10-x64에 있습니다.

- d **관리자 권한으로 실행** 옵션을 사용하여 CLI(Command Line Interface)를 시작합니다.
- e pnputil /add-driver \*.inf 를 실행합니다. 이 옵션은 드라이버 저장소에 있는 칩셋 드라이 버만 로드합니다. 칩셋 드라이버를 로드하는 데 몇 분이 소요될 수 있습니다.

#### :\Windows\system32>pnputil.exe /Add-Driver C:\Users\User\_Name\Desktop\Chipset\DriverFiles\production\Windows10-x64:

**그림** 6 . **pnputil/ add-driver 실행**

- f 호스트 머신을 재시작하고 칩셋 드라이버가 성공적으로 로드된 후 OS로 부팅합니다.
- <span id="page-14-0"></span>2 해결 방법 2:

OS에서 모든 네트워크 디아비스 포트를 비활성화한 다음 칩셋 드라이버를 설치합니다.

3 해결 방법 3:

BIOS에서 내장형 네트워크 디바이스를 비활성화한 다음 칩셋 드라이버를 설치합니다. BIOS에서 내장형 네트워크 디바이스를 비활성화하려면 다음을 수행합니다.

- a BIOS **>** Integrated Services(**내장형 서비스**)를 클릭합니다.
- b Disable Network Device(**네트워크 디바이스 비활성화**)를 선택한 다음 OS를 부팅합니다.
- **영향을 받는 시스템** Broadcom 네트워크 카드를 포함하는 시스템
- **추적 번호** 106976

### NVDIMM **스토리지 풀 삭제 불가**

**설명** 스토리지 풀은 NVDIMM을 스토리지 드라이브로 전환하여 생성합니다. 해당 스토리지 풀을 삭제하면 풀이 삭 제된 상태로 표시되지만, 드라이브를 재검색하면 스토리지 풀이 다시 나타납니다.

**해결 방법** NVDIMM 드라이브에 대해 Initialize-PmemPhysicalDisk PowerShell 명령을 실행합니다.

**영향을 받는 시스템** 모든 시스템

**추적 번호** 113286

### **인텔** X710 **네트워크 카드에서** NPAR **및** NPAR+SR-IOV **모드 활성화 후 가상 스위치 삭제 불가**

- **설명** 인텔 X710 네트워크 카드에 대해 NPAR 및 NPAR +SRIOV를 활성화한 후 가상 스위치 생성 및 삭제와 같은 작업 이 실패합니다. 생성 또는 삭제 화면에서 프로세스가 중지되며 작업 관리자를 사용하여 강제 종료해야 합니다.
- **해결 방법** 해결 방법이 없습니다.
- **영향을 받는 시스템** 모든 시스템

**추적 번호** 111722

### **부팅 로더 화면에서** 2**세대** VM **응답 중지**

- **설명** VM을 재시작할 때마다 2세대 VM이 부팅 로더 화면에서 응답을 중지합니다. <Enter> 버튼을 눌러서 수동으로 VM을 재개합니다.
- **해결 방법** 운영 체제 설정에서 부팅 로더 화면 표시를 비활성화합니다.
- **영향을 받는 시스템** 모든 시스템
- **추적 번호** 119341

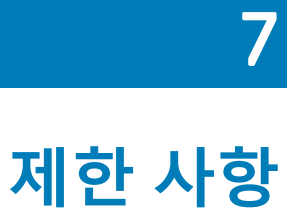

<span id="page-15-0"></span>해당 없음.

# <span id="page-16-0"></span>Windows Server 2019 **설치 및 업그레이드**

#### 주제:

- Windows Server 2019용 다국어 운영 체제 매체
- 사전 설치된 VM
- PowerEdge 서버에 [Microsoft Windows Server 2019](#page-17-0) 설치
- 이전 버전 Windows Server에서 [Windows Server 2019](#page-17-0)로 업그레이드

## Windows Server 2019**용 다국어 운영 체제 매체**

Windows Server 2019 릴리즈의 경우 PowerEdge 서버는 지원되는 언어 목록을 제공하는 다국어 운영 체제 인터페이스와 함께 제공됩 니다. 시스템을 처음으로 켜거나 Dell EMC에서 제공한 매체를 사용하여 운영 체제를 다시 설치할 때 언어를 선택할 수 있습니다.

## **다국어** DVD **매체를 사용하여 운영 체제 배포**

다국어 DVD 매체를 사용하여 운영 체제를 배포하려면 다음을 수행하십시오.

- 1 운영 체제 매체로 부팅합니다.
- 2 Language Selection 페이지에서 워하는 언어를 선택하고 지침을 따르십시오.

#### **노트**:

- 중국어 간체 및 중국어 번체 이미지는 별도 DVD로 제공됩니다.
- Windows Server 2019의 단계별 설치에 관한 세부 정보는 [www.dell.com/operatingsystemmanuals](https://www.dell.com/operatingsystemmanuals)에서 *Dell EMC PowerEdge* 서버용 *Microsoft Windows Server 2019* 설치 가이드를 참조하십시오.

# **사전 설치된** VM

[www.dell.com/en-us/work/shop/ecat/enterprise-products](https://www.dell.com/en-us/work/shop/ecat/enterprise-products)에서 서버를 주문할 때 Hyper-v role enabled를 선택하면 사전 설치된 가상 머 신이 제공됩니다. 서버에서 C:\Dell\_OEM\VM에 있는 가상 머신 파일과 함께 Hyper-V Manager를 사용하면 Microsoft의 정상적인 라 이센싱 제한 사항에 따라 이 시스템에 가상 머시을 가져올 수 있습니다. 라이센싱 약관에 대한 자세한 정보는 제품의 *최종 사용자 라* 이센스 계약을 참조하십시오.

C:\Dell\_OEM\VM에 있는 VM을 사용하면 설정 프로세스 중에 적절한 언어를 선택할 수 있습니다. 이 VM에 연결된 VD(Virtual Drive) 는 동적으로 확장할 수 있는 유형으로, 고정된 유형으로 변환할 수 있습니다.

#### **노트**:

- VM에 연결된 VD는 최대 127GB까지 동적으로 확장할 수 있는 유형입니다. VD 공간을 늘리려면 VD를 생성하여 동일한 VM에 연결하면 됩니다. Dell EMC에서 제공한 VD를 동적 확장 유형에서 고정 드라이브로 변환하려면 서버에 최소 127GB의 공간이 있어야 합니다.
- Windows Server Datacenter Edition은 VM 인스턴스를 무제한으로 포함할 수 있습니다. 이러한 VM은 Microsoft의 AVMA(Automatic Virtual Machine Activation) 프로세스를 사용하여 자동 활성화됩니다. 자세한 정보는 [www.docs.microsoft.com/en-us/windows-server/get-started-19/vm-activation-19](https://docs.microsoft.com/windows-server/get-started-19/vm-activation-19)에서 자동 가상 머신 활성화 섹션을 참조하십 시오.
- Windows Server Standard Edition은 2개의 VM 인스턴스를 포함할 수 있습니다. 단, 2개의 VM을 초과하는 추가 VM 라이센스 등록도 가능하며, 이는 별도로 구매할 수 있습니다.

# <span id="page-17-0"></span>**가상 머신 사용**

VM을 사용하려면 다음을 수행합니다.

- 1 운영 체제의 Hyper-V Manager로 이동합니다.
- 2 Hyper-V Manager에서 해당 서버를 선택하고 마우스 오른쪽 단추를 클릭합니다.
- 3 Import Virtual Machine(**가상 머신 가져오기**)를 선택합니다.
- 4 Import Virtual Machine Wizard(**가상 머신 마법사 가져오기**)에서 가상 머신이 생성된 위치로 이동하여 해당 파일을 엽니다. sysprep**된** VHDx 파일을 사용하여 생성한 VM을 활성화하려면 시스템에 부착된 COA(Certicate Of Authenticity) 스티커에 있는 가상 제품 키를 사용하십시오. 서버가 운영 체제의 데이터 센터 버전과 함께 제공된 경우 Microsoft의 AVMA(Automatic Virtual Machine Activation) 키를 사용하여 VM을 자동으로 활성화할 수 있습니다. AVMA 키 활성화에 대한 자세한 정보는 [www.technet.microsoft.com](https://technet.microsoft.com)에서 가상 머신 자동 활성화 기사를 참조하십시오.

시스템을 프로덕션 환경으로 전환하기 전에 표준 방법에 따라 보안 업데이트를 수행할 수 있습니다.

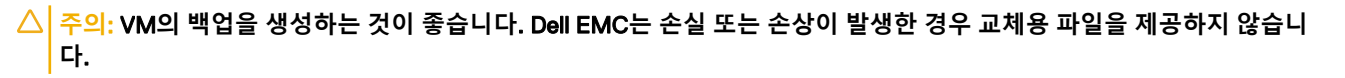

### iDRAC(Integrated Dell Remote Access Controller) IP **주소 검색**

iDRAC IP 주소를 검색하려면 PowerShell을 열고 CLI에서 다음 명령을 실행합니다.

Get-PCSDevice | fl IPV4Address

### PowerEdge **서버에** Microsoft Windows Server 2019 **설치**

사전 요구 사항, 설치 및 구성에 관한 정보는 [www.dell.com/operatingsystemmanuals](https://www.dell.com/operatingsystemmanuals)에서 *Dell EMC PowerEdge* 서버용 *Microsoft Windows Server 2019* 서버 설치 가이드를 참조하십시오.

### **이전 버전** Windows Server**에서** Windows Server 2019 **로 업그레이드**

Dell EMC는 Windows Server 2012 R2 또는 Windows Server 2016에서 Windows Server 2019로의 현재 위치 업그레이드를 지원하지 않습 니다.

# **리소스 및 지원**

# <span id="page-18-0"></span>Dell EMC PowerEdge **서버용 운영 체제 지원 매트릭스**

Windows Server 운영 체제는 선별된 Dell EMC PowerEdge 서버에만 설치할 수 있습니다. Dell EMC PowerEdge 서버 및 지원되는 운영 체제 목록은 [Dell.com/ossupport](https://www.dell.com/ossupport)에서 특정 PowerEdge 모델에서 지원되는 Microsoft Server 운영 체제를 참조하십시오.

### Dell EMC PowerEdge **서버용** Microsoft Windows Server 2019 **비디오**

#### **표** 3. Dell EMC PowerEdge **서버용** Microsoft Windows Server 2019 **비디오**

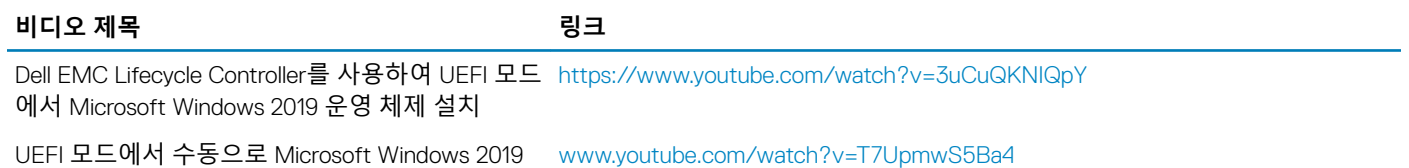

운영 체제 설치

# **설명서 리소스**

이 섹션은 서버의 설명서 리소스에 대한 정보를 제공합니다.

#### **표** 4. **서버에 대한 추가 설명서 리소스**

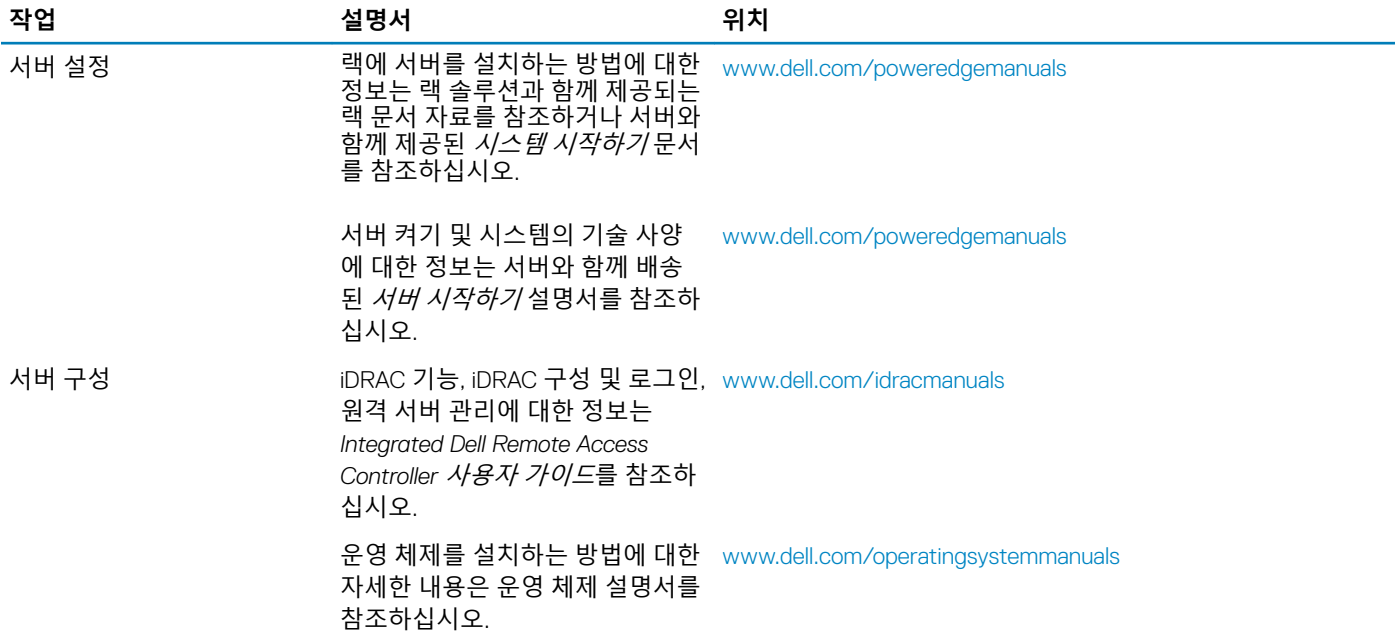

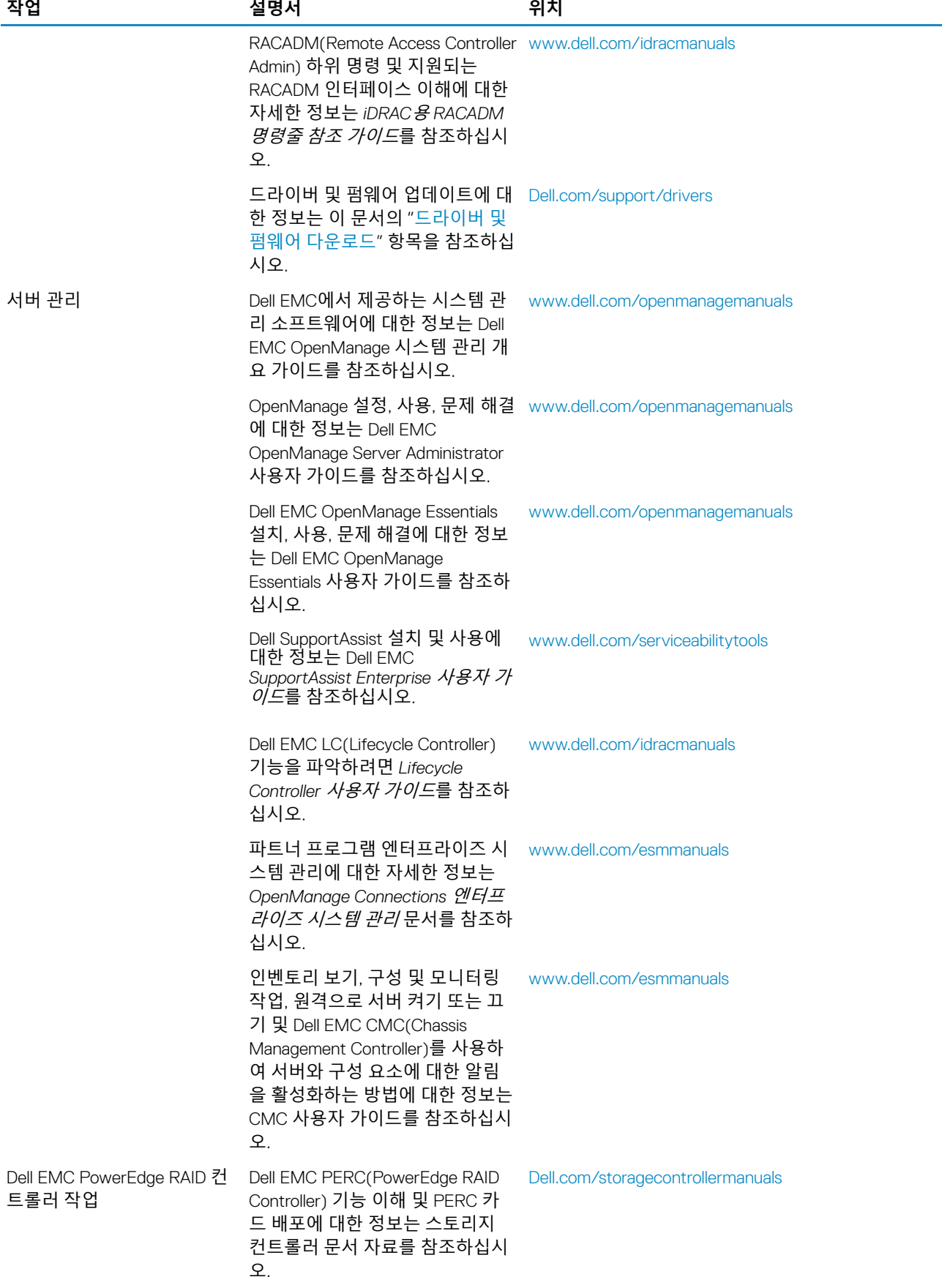

<span id="page-20-0"></span>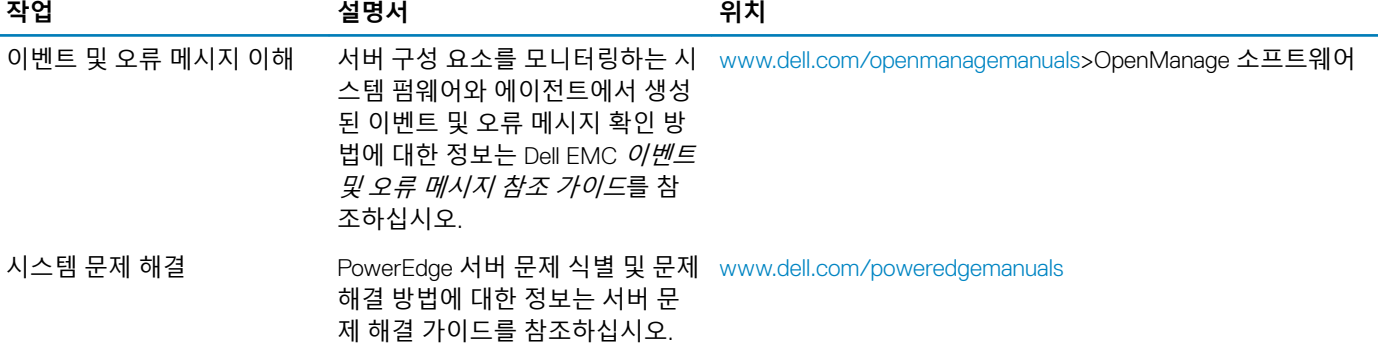

# **드라이버 및 펌웨어 다운로드**

시스템에 최신 BIOS, 드라이버 및 시스템 관리 펌웨어를 다운로드하여 설치하는 것이 좋습니다. 드라이버 및 펌웨어를 다운로드하기 전에 웹 브라우저 캐시를 지워야 합니다.

- 1 [Dell.com/support/drivers](https://www.dell.com/support/home/products/?app=drivers)로 이동합니다.
- 2 Drivers & Downloads(**드라이버 및 다운로드**) 섹션 아래에서, Enter a Dell Service Tag, Dell EMC Product ID, or Model(Dell **서비 스 태그**, Dell EMC **제품** ID **또는 모델 입력**) 필드에 시스템 서비스 태그를 입력한 후 Submit(**제출**)를 클릭합니다.

**노트**: **서비스 태그가 없는 경우** Detect PC(PC **감지**)**를 클릭하여 시스템이 자동으로 서비스 태그를 감지하도록 합니다**.

- 3 **드라이버 및 다운로드**를 클릭합니다. 적용 가능한 다운로드 목록이 표시됩니다.
- 4 드라이버 또는 펌웨어를 USB 드라이브, CD 또는 DVD로 다운로드합니다.

# 10

# Dell EMC**에 문의하기**

<span id="page-21-0"></span>Dell EMC는 온라인과 전화를 통한 몇 가지 지원 및 서비스 옵션을 제공합니다. 이러한 옵션은 국가, 지역 및 제품에 따라 다르며 일부 서비스의 경우 해당 지역에 제공되지 않을 수 있습니다.

판매, 기술 지원 또는 고객 서비스 문제와 관련하여 Dell EMC에 문의하려면 [www.dell.com/contactdell](https://www.dell.com/contactdell) 섹션을 참조하십시오. 인터넷 연결을 사용할 수 없는 경우에는 구매 송장, 포장 명세서, 청구서 또는 제품 카탈로그에서 연락처 정보를 확인할 수 있습니다.